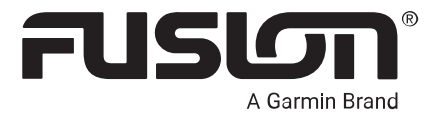

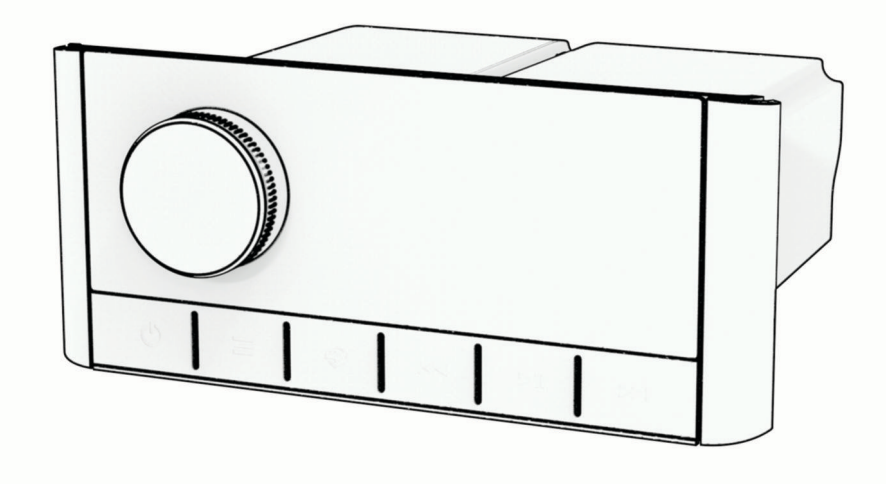

# MS-RA210 操作マニュアル

#### © 2020 Garmin Ltd. or its subsidiaries

無断転載禁ず。 著作権法により、Garmin 社の書面による承認なしに、本マニュアルの全体または一部をコピーすることはできません。 Garmin 社は、ユーザーや 組織に通知する責任を負うことなく本マニュアルの内容を変更または改善したり、内容を変更する権利を有します。 本製品の使用に関する最新情報および補 足情報については、[www.garmin.com](http://www.garmin.com) を参照してください。

Garmin®、ANT®、Fusion®、および Fusion ロゴは、Garmin Ltd.とその子会社の米国およびその他の国における登録商標です。Connect IQ™、Fusion-Link™、および Fusion-Link Lite™は、Garmin Ltd.とその子会社の商標です。これらの商標を、Garmin 社の明示的な許可なしに使用することはできません。

Apple®、iPhone®、および iPod touch®は、米国およびその他の国における Apple Inc.の登録商標です。App Store®は米国およびその他の国における Apple Inc.のサー ビスマークです。Android™および Google Play™Google Inc.の商標です。BLUETOOTH®ワードマークとロゴは Bluetooth SIG, Inc.が所有しており、Garmin はライセンスに 基づきこのマークを使用しています。NMEA 2000°および NMEA 2000 のロゴは National Marine Electronics Association の登録商標です。SiriusXM®、SportsFlash™、 TuneMix<sup>™</sup>、TuneStart<sup>™</sup>、および関連するすべてのマークとロゴは、Sirius XM Radio Inc.の商標です。All rights reserved.その他の商標および商標名はそれぞれの所有 者の所有物です。

M/N:A03771 IC:1792A-03771

# 目次

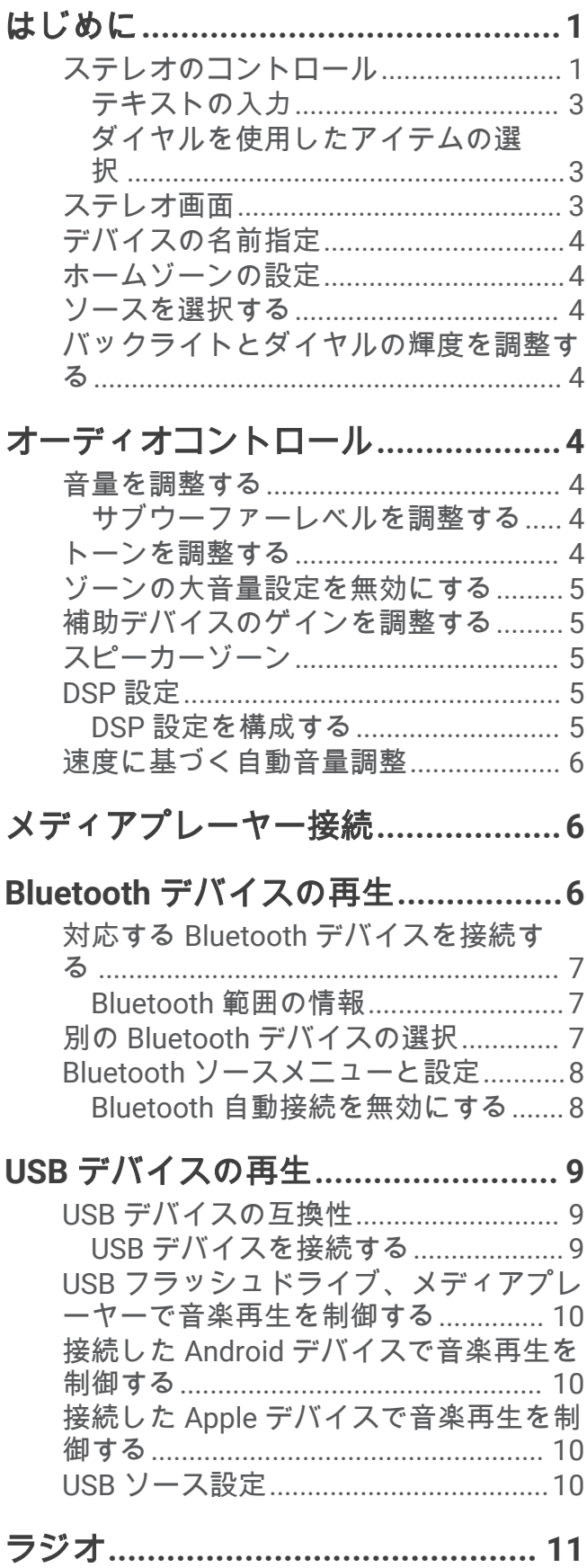

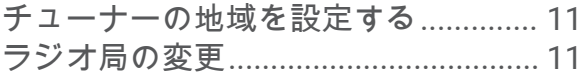

# **SiriusXM** 衛星ラジオ**[......................](#page-14-0) 11**

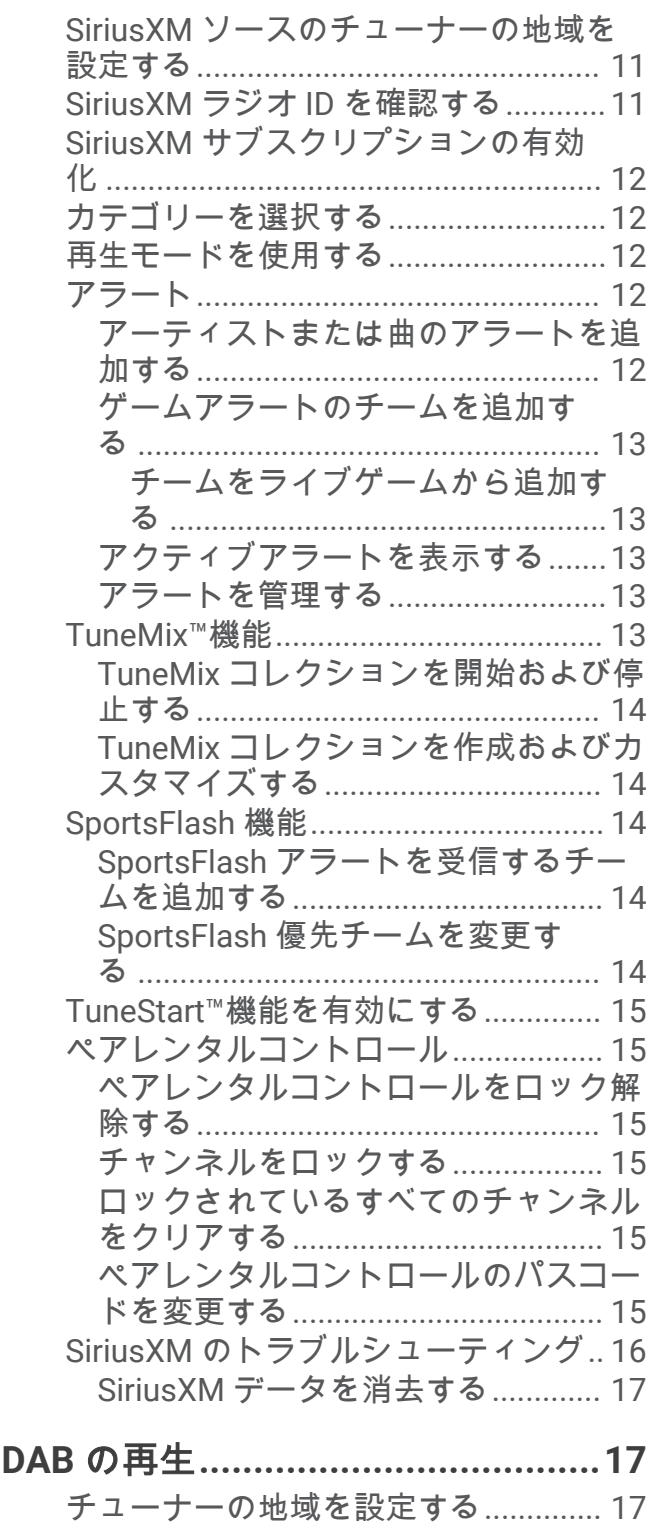

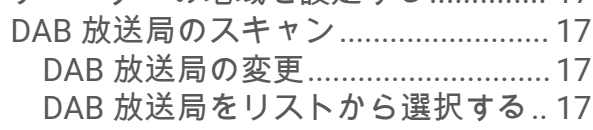

DAB [放送局をカテゴリから選択す](#page-21-0)

る [.......................................................](#page-21-0) 18

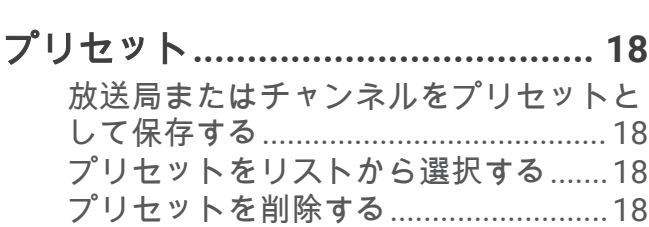

# [補助デバイスを接続する](#page-21-0)**.................18**

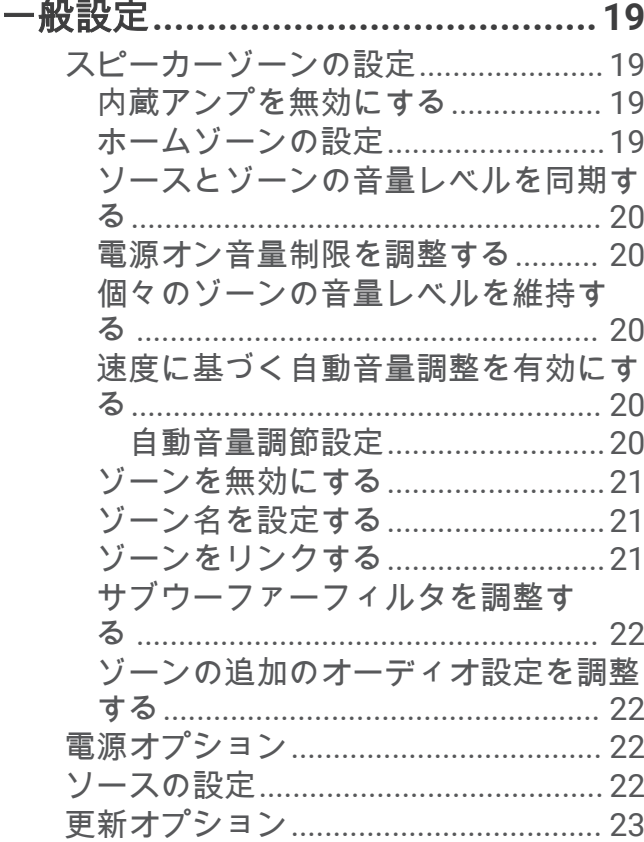

# [追加のステレオコントロールオプショ](#page-26-0)

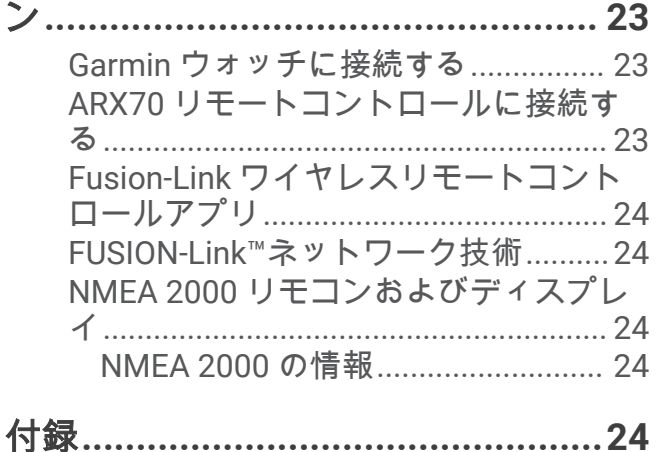

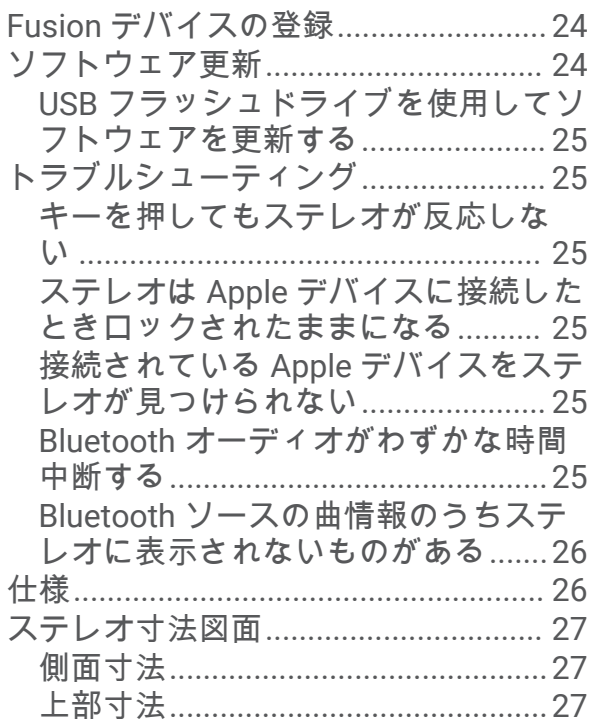

# はじめに

### 警告

<span id="page-4-0"></span>製品に関する警告およびその他の重要な情報については、製品パッケージに同梱されている『安全性および製品 に関する重要な情報』ガイドを参照してください。

# ステレオのコントロール

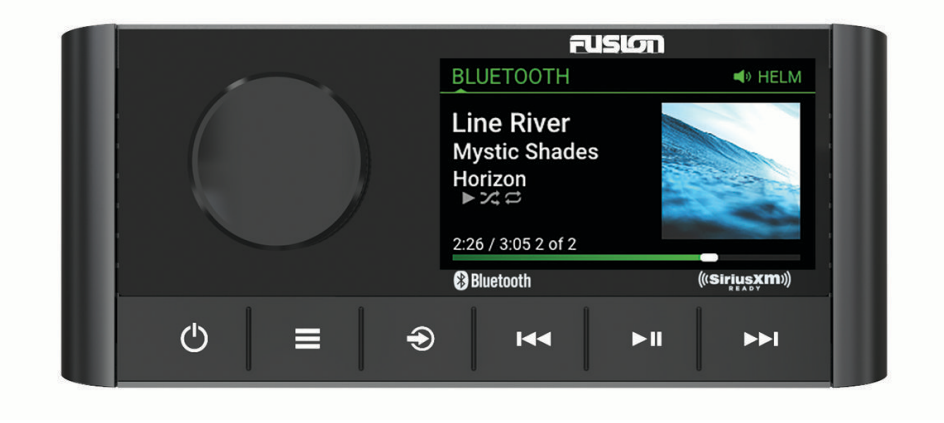

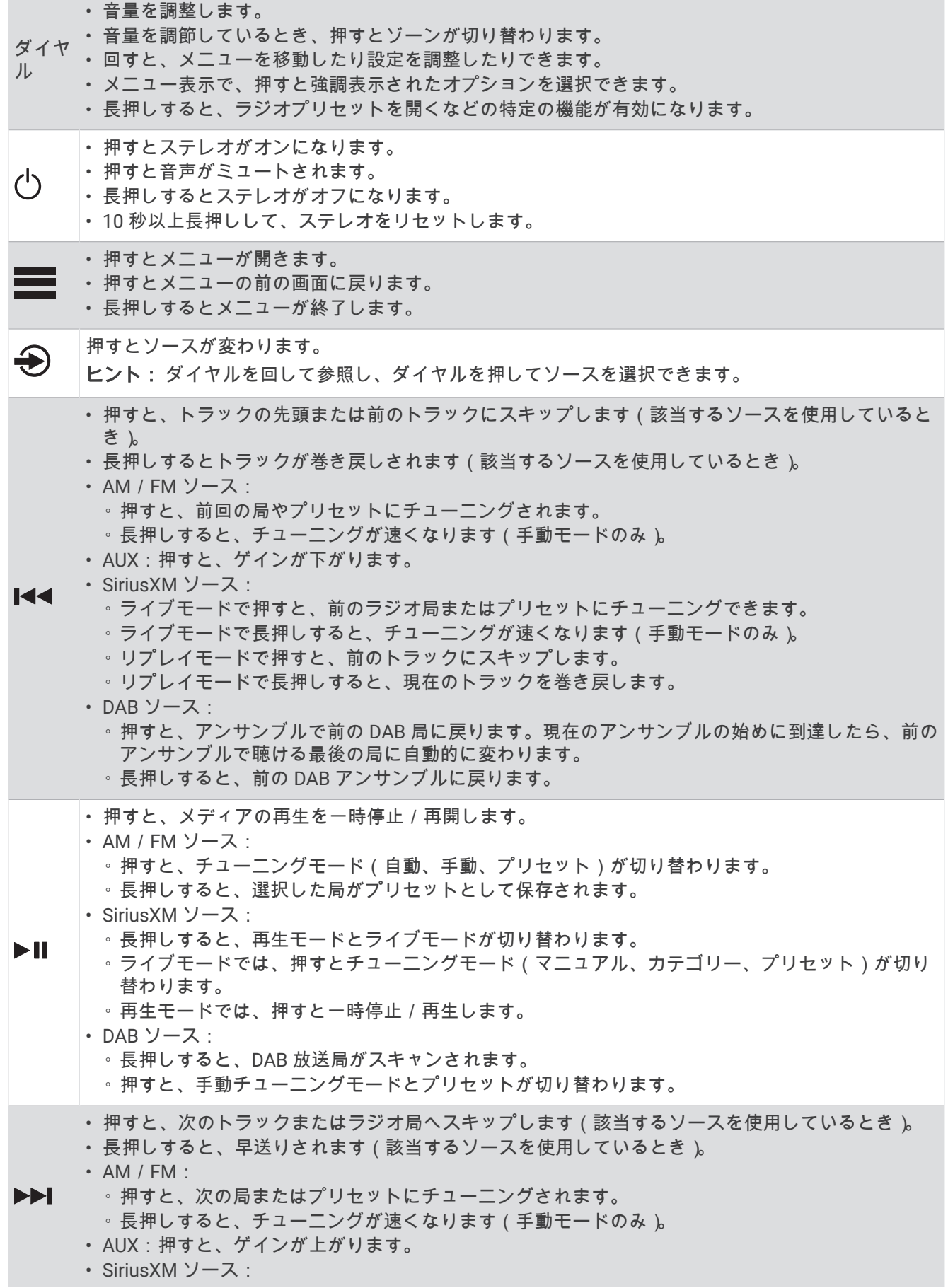

- <span id="page-6-0"></span>◦ ライブモードで押すと、次のラジオ局またはプリセットにチューニングできます。
- ライブモードで長押しすると、チューニングが速くなります(手動モードのみ)。
- リプレイモードで押すと、次のトラックにスキップします。
- リプレイモードで長押しすると、現在のトラックが早送りされます(該当する場合)。
- DAB ソース:
	- 押すと、アンサンブルで次の DAB 局に進みます。現在のアンサンブルの最後に到達したら、次の アンサンブルで利用できる 1 つ目の放送局に自動的に変更されます。 ◦ 長押しすると、次の DAB アンサンブルに進みます。

### テキストの入力

- **1** テキストを入力できるフィールドで、 を選択して、既存のテキストを消去します。
- 2 必要に応じて、 ◆または ▶ を選択して数字、記号、または小文字を使用します(使用可能な場合)。
- **3** ダイヤルを回して文字を選択し、ダイヤルを押して選択します。
- 4 **◆** を選択して、新しいテキストを保存します。

### ダイヤルを使用したアイテムの選択

ダイヤルを使用して、画面のアイテムを強調表示して選択できます。

- ダイヤルを回して、画面のアイテムを強調表示します。
- ダイヤルを押して、強調表示されたオプションを選択します。

### ステレオ画面

画面に表示される情報は、選択したソースに応じて異なります。 この例は、Bluetooth®無線技術を使用して接続 したデバイスでのトラックの再生を示しています。

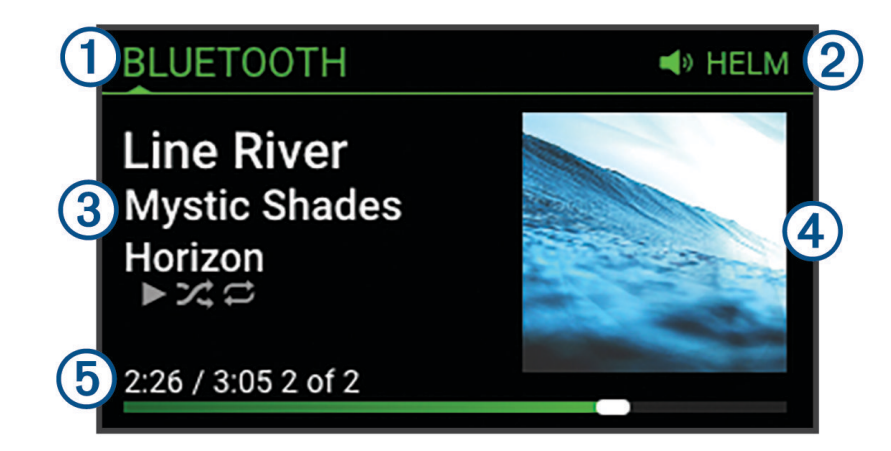

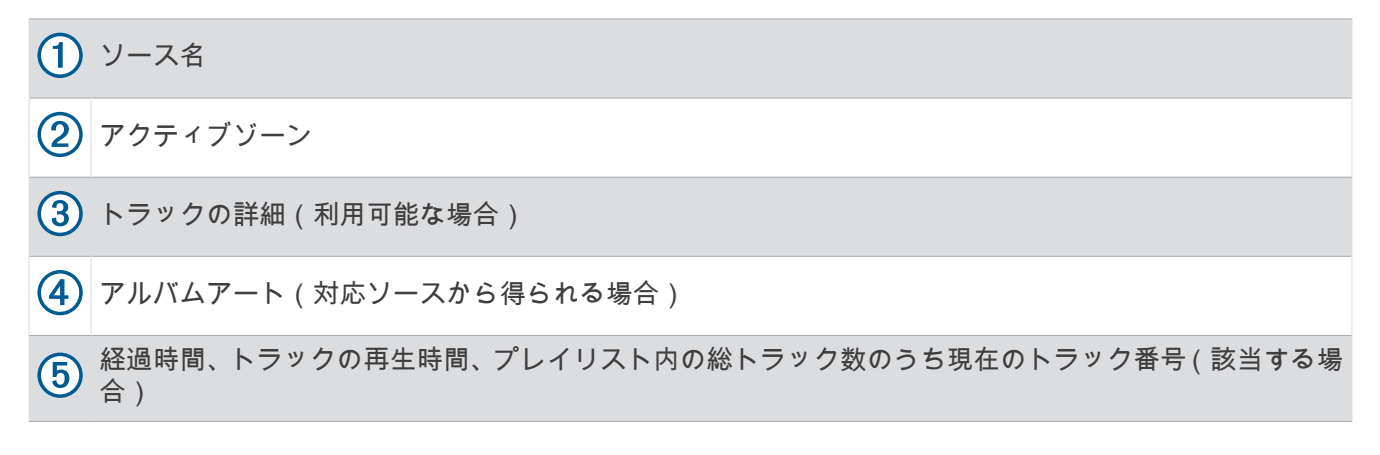

# <span id="page-7-0"></span>デバイスの名前指定

ネットワーク上で本機を表示する際に識別しやすくするように、本機に一意の名前を付ける必要があります。 注: ステレオやゾーンをグループ化、制御、設定する際に混乱しないように、ネットワーク上のすべてのデバ イスとゾーンに一意の名前を付ける必要があります。使用していないゾーンもオフにする必要があります ([スピ](#page-22-0) [ーカーゾーンの設定](#page-22-0), 19 ページ)。

さらにカスタマイズするには、各ステレオのソースに一意の名前を付け、未使用のソースをオフにします ([一般](#page-22-0) 設定, 19 [ページ](#page-22-0))。

**1** ■ > 設定の順に選択します。

- **2** デバイス名を選択し、オプションを選択します。
	- リストから定義済みの名前を選択します。
	- カスタム名を選択し、デバイスに一意の名前を入力します。

### ホームゾーンの設定

ホームゾーンは、ダイヤルを回したときにデフォルトで調整されるスピーカーゾーンです。

- **1 ■→設定の順に選択します。**
- **2** ゾーン > ホームゾーンを割り当てますを選択します。
- **3** ゾーンを選択します。

# ソースを選択する

- **1 ← を選択します。**
- **2** ダイヤルを回してソースを強調表示します。
- **3** ダイヤルを押してソースを選択します。

# バックライトとダイヤルの輝度を調整する

注: 配線ハーネスの DIM ケーブルをボートの照明ケーブルに接続した場合、ボートのライトがオンになるとバ ックライトとダイヤルは自動的に暗くなります。これは輝度設定の調整に影響する場合があります。

- 1  **> バックライトレベル**を選択します。
- **2** 輝度レベルを調整します。

# オーディオコントロール

### 音量を調整する

**1** ダイヤルを回して、ステレオのホームゾーンの音量を調整します。

**2** 必要に応じて、ダイヤルを押してゾーンを切り替えます。

### サブウーファーレベルを調整する

- サブウーファーレベルはゾーンごとに調整できます。
- **1** ダイヤルを押し、接続しているサブウーファーがあるゾーンを選択します。
- **2** ダイヤルを長押しします。

ゾーンのサブレベル調整が表示されます。

**3** サブウーファーレベルを調整し、ダイヤルを押して設定します。

# トーンを調整する

- 1  **> オーディオ**の順に選択します。
- **2** 調整するゾーンを選択します。
- **3** ダイヤルを押して、トーンを選択します。
- **4** トーンレベルを調整し、ダイヤルを押して設定します。

# <span id="page-8-0"></span>ゾーンの大音量設定を無効にする

大きい設定は周波数応答を小音量で維持し、知覚されるラウドネスを大音量で増大します。 この設定は、すべ てのゾーンでデフォルトで有効になっています。

- 1  **> オーディオ**の順に選択します。
- **2** 調整するゾーンを選択します。
- **3** 大きいを選択して、チェックボックスをオフにします。

### 補助デバイスのゲインを調整する

接続した補助デバイスのゲインを調整して、他のメディアソースと同様の音量レベルにすることができます。 ゲインは 1 dB 単位で調整できます。

- **1** 補助ソースを選択します。
- **2** 次の中からオプションを選択します。
	- ゲインを増やすには、▶▶ を選択します。
	- ゲインを下げるには、K<4を選択します。

注: ポータブルメディアプレーヤーをヘッドフォン出力で使用するときに最高の音質を得るには、ゲインを 調整するのでなく、メディアプレーヤーの音量を調節することをお勧めします。

# スピーカーゾーン

1 つのエリアのスピーカーをグループ化して、スピーカーゾーンにすることができます。 これにより、ゾーンの 音声レベルを個別に制御できます。 たとえば、キャビン内のオーディオの音量を下げ、デッキの音量を上げる ことができます。

バランス、音量制限、トーン、サブウーファー周波数、および各ゾーンの名前、その他のゾーン固有の設定を設 定できます ([スピーカーゾーンの設定](#page-22-0), 19 ページ)。

### DSP 設定

このステレオはデジタル信号処理(DSP)機能を備えています。 あらかじめ構成された DSP 設定を Fusion®スピ ーカーおよびアンプに選択して、オーディオ再生をそれぞれの設置場所で最適化することができます。

すべての DSP 設定は Fusion-Link™リモートコントロールアプリ (Fusion-Link [ワイヤレスリモートコントロール](#page-27-0) [アプリ](#page-27-0), 24 ページ)。

### DSP 設定を構成する

DSP 設定を構成する前に、Fusion-Link リモートコントロールアプリをダウンロードして対応する Apple®または Android™デバイスにインストールする必要があります (Fusion-Link [ワイヤレスリモートコントロールアプリ](#page-27-0), 24 [ページ](#page-27-0))。

DSP 設定を構成して、設置したスピーカーやアンプ、および環境で各ゾーンのサウンドを最適化できます。

- **1** Apple または Android デバイスの設定メニューから、Bluetooth テクノロジーを使用してステレオに接続しま す。
- **2** Fusion-Link リモートコントロールアプリを対応の Apple または Android デバイスで開きます。
- **3** 必要に応じて、構成するステレオを選択します。
- **4** を選択します。
- **5** 必要に応じて、ミュージックタブを選択します。
- **6** ゾーンを選択します。
- **7 DSP** 設定を選択します。
- **8** DSP 設定の構成が必要であれば、ゾーンに接続している Fusion スピーカーおよびアンプのモデルに応じて行 います。
- **9** これらの手順をゾーンごとに繰り返します。

**10** DSP 設定の構成がすべてのゾーンで完了したら、オプションを選択します。

- Apple デバイスでは、 > **DSP** 設定の送信の順に選択します
- Android デバイスでは、 > ゾーン > **DSP** 設定の送信の順に選択します。

# <span id="page-9-0"></span>速度に基づく自動音量調整

お使いのステレオが、エンジン、チャートプロッター、GPS アンテナ、航行スピードセンサー、または風速セ ンサーなど、速度情報を提供するデバイスで NMEA 2000®ネットワークに接続されている場合、選択した速度ソ ースに基づいて自動的に音量を調整するようにステレオを設定できます ([速度に基づく自動音量調整を有効にす](#page-23-0) る, 20 [ページ](#page-23-0))。

たとえば、内蔵 GPS アンテナまたはスタンドアロン GPS アンテナを搭載したチャートプロッターがステレオと 同じ NMEA 2000 ネットワーク上にあり、速度ソースを SOG に設定すると、速度が上がるにつれて音量が上が ります。

注: 速度に合わせて音量が上がるとき、実際の音量出力は変化しますが、音量レベルインジケータバーと数字 は変化しません。

ステレオを NMEA 2000 ネットワークに接続する方法の詳細については、お使いのステレオのインストールガイ ドを参照してください。

# メディアプレーヤー接続

注意

メディアプレーヤーは、使用しないときは必ずステレオから切り離し、船内に置いたままにしないでください。 これにより、極端な高温による損傷や盗難のリスクを減らすことができます。

船を操縦している間は気をとられないよう、メディアプレーヤーを取り外したりステレオを使用したりしないで ください。使用に関連するすべての海洋法を確認し、順守してください。

#### 注記

本機器の使用に関連するすべての適用法令を遵守することは、ユーザーの責任です。Garmin®は、そのような法 律および条例を遵守しなかった場合に発生する罰金、罰則、または損害について一切責任を負いません。

ステレオは、スマートフォンやその他のモバイル機器など、さまざまなメディアプレーヤーに対応しています。 対応メディアプレーヤーは、Bluetooth ワイヤレス接続を使用するか、USB ポートの USB 接続を使用できます。

# Bluetooth デバイスの再生

ステレオは最大で 8 台の Bluetooth メディアデバイスとペアリングできます。

すべての Bluetooth デバイスでステレオコントロールを使用して再生を操作できます。また、一部のデバイスで は、ステレオのメニューから音楽コレクションを参照できます。

メディアの参照をサポートしていない Bluetooth デバイスでは、曲やプレイリストをメディアデバイスで選択す る必要があります。

曲の情報(曲のタイトル、アーティスト名、トラック再生時間、ジャケットなど)が表示されるかどうかは、メ ディアプレーヤーの機能と音楽アプリケーションによって異なります。

# <span id="page-10-0"></span>対応する Bluetooth デバイスを接続する

対応する Bluetooth デバイスからメディアを、Bluetooth ワイヤレス接続を使用して再生できます。 音楽再生は Bluetooth デバイスのメディアアプリを使用したり、Fusion-Link リモートコントロールアプリを使 用したりして制御できます (Fusion-Link [ワイヤレスリモートコントロールアプリ](#page-27-0), 24 ページ)。

- **1 BLUETOOTH** ソースを選択します。
- 2  **> BLUETOOTH > コネクション > 検出可能**の順に選択して、お使いの対応 Bluetooth デバイスがステレオ を認識できるようにします。
- **3** Bluetooth をご使用の対応 Bluetooth デバイスで有効にします。
- **4** 対応する Bluetooth デバイスをステレオから 10 m(33 ft.)内に置きます。
- **5** 対応する Bluetooth デバイスで、Bluetooth デバイスを検索します。
- **6** 対応する Bluetooth デバイスで、検出されたデバイスのリストからステレオを選択します。 注:ステレオが Bluetooth デバイスリストにデバイス名として表示されます(設定で変更されていない限り、 デフォルト名は MS-RA210 です)。
- **7** 対応する Bluetooth デバイスで、画面の指示に従って検出されたステレオとペアリングし、接続します。 ペアリング中に、対応 Bluetooth デバイスからステレオのコードを確認するよう求められる場合があります。 ステレオにコードの表示はありませんが、このメッセージを Bluetooth デバイスで確認すると正しく接続さ れます。
- **8** 対応する Bluetooth デバイスがすぐにステレオに接続されない場合は、手順 1~7 を繰り返します。 注: 別の Bluetooth デバイスがステレオで音楽を再生している場合、新しいデバイスを接続しても再生が中 断されることはありません。新しく追加したデバイスを使用する場合は、そのデバイスを選択する必要があ ります (別の Bluetooth デバイスの選択, 7 ページ)。

検出可能設定は、2 分後に自動的に無効になります。

注: 一部の Bluetooth デバイスでは、デバイス上で音量を調節するとステレオの音量レベルに影響します。

### Bluetooth 範囲の情報

ステレオおよび Bluetooth ワイヤレスデバイスの通信距離は 10 m(33 ft.)です。 最適なパフォーマンスが得ら れるように、Bluetooth ワイヤレスデバイスからステレオまでの障害のない見通し線が確保されている必要もあ ります。

# 別の Bluetooth デバイスの選択

複数の Bluetooth デバイスがステレオとペアリングされているときは、異なるデバイスを必要に応じて選択でき ます。 ステレオは最大で 8 台の Bluetooth デバイスとペアリングできます。

- 1 BLUETOOTH ソースを選択した状態で、━━ > BLUETOOTH > コネクション > ペアリングされたデバイスの順 に選択します。
- **2** Bluetooth デバイスを選択します。

# <span id="page-11-0"></span>Bluetooth ソースメニューと設定

BLUETOOTH ソースを選択した状態で、 **■**> BLUETOOTH の順に選択します。

- 注: このメニューのオプションは、接続されているデバイスに応じて異なります。
- コネクション **>** 検出可能: ステレオは Bluetooth デバイスが認識可能になります。この設定をオフにすると、 Bluetooth デバイスをステレオにペアリングした後でオーディオが中断されるのを防ぐことができます。
- コネクション **>** ペアリングされたデバイス: ステレオとペアリングされた Bluetooth デバイスのリストを表示し ます。デバイスが範囲内にある場合は、リストで選択してステレオに接続できます。
- コネクション **>** デバイスを削除: Bluetooth デバイスをステレオから取り外します。この Bluetooth デバイスの 音声を再び聴くには、デバイスを再度ペアリングする必要があります。
- 注: また、Bluetooth デバイスの再ペアリング時に接続の問題が発生しないように、お使いのデバイスのペア リングされたデバイスリストからステレオを削除する必要があります。
- 繰り返し: 現在の選択範囲に対して繰り返しモードを設定します(Apple デバイスのみ)。1 回繰り返しオプショ ンを選択すると、現在の選択を繰り返すことができます。すべて繰り返しオプションを選択すると、選択し たすべてのアイテムを繰り返すことができます。
- シャッフル: フォルダ、アルバム、またはプレイリストのトラックをシャッフルします(Apple デバイスのみ)。 プレイリスト: デバイスにあるプレイリストを表示します(Apple デバイスのみ)。
- アーティスト: デバイスにあるアーティストを表示します(Apple デバイスのみ)。
- アーティスト: デバイスにあるアルバムを表示します(Apple デバイスのみ)。
- ジャンル: デバイスにある音楽ジャンルを表示します(Apple デバイスのみ)。

曲: デバイスにある曲を表示します(Apple デバイスのみ)。

### Bluetooth 自動接続を無効にする

デフォルトでは、ステレオは起動すると、最後に接続した Bluetooth デバイスに自動的に再接続します。この設 定は無効にできます。

> 設定 > ソース > **BLUETOOTH** > 自動接続 の順に選択します。

自動接続チェックボックスがオフの場合、ステレオは自動的には Bluetooth デバイスに再接続しようとしませ ん。この機能が無効になっている場合は、手動で Bluetooth デバイスを選択して接続する必要があります ([別の](#page-10-0) Bluetooth [デバイスの選択](#page-10-0), 7 ページ)。

# USB デバイスの再生

<span id="page-12-0"></span>さまざまな USB メディアプレーヤー、USB フラッシュドライブ、スマートフォンをステレオに接続できます。 USB ソースへのアクセス方法は、接続されているメディアプレーヤーまたはスマートフォンのタイプによって 異なります。

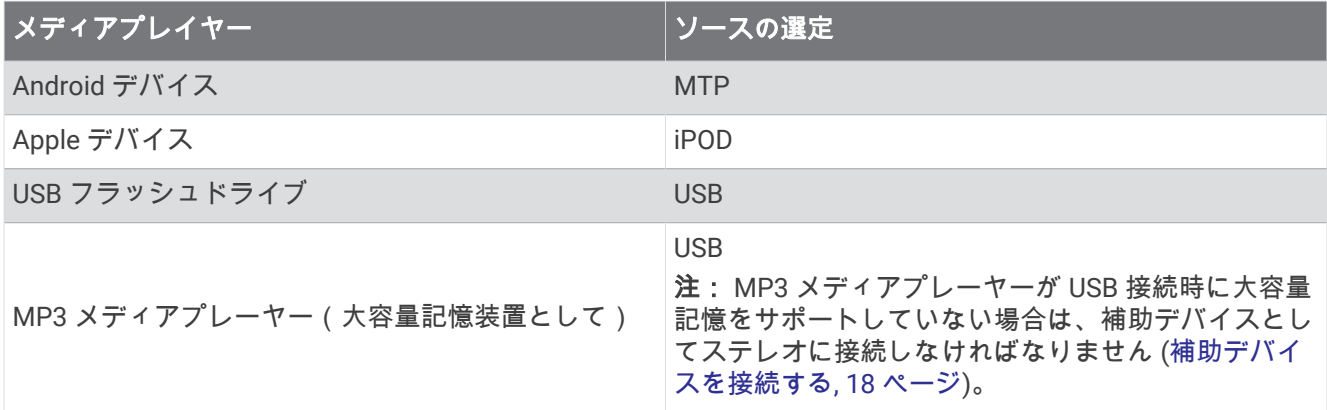

すべての USB デバイスでステレオコントロールを使用して再生を操作できます。また、一部のデバイスでは、 ステレオのメニューから音楽コレクションを参照できます。 メディアの参照をサポートしていない USB デバ イスでは、曲やプレイリストをメディアデバイスで選択する必要があります。

曲の情報(曲のタイトル、アーティスト名、トラック再生時間など)が表示されるかどうかは、メディアプレー ヤーの機能と音楽アプリケーションによって異なります。

# USB デバイスの互換性

USB フラッシュドライブを使用するか、メディアプレーヤーに付属している USB ケーブルを使用してメディア プレーヤーまたはモバイルデバイスを USB ポートに接続できます。

ステレオは、iAP2 Apple デバイス (iPhone® Xs Max、iPhone Xs、iPhone XR、iPhone X、iPhone 8 Plus、iPhone 8、iPhone 7 Plus、iPhone 7、iPhone SE、iPhone 6s Plus、iPhone 6s、iPhone 6 Plus、iPhone 6、iPhone 5s、 iPod touch<sup>®</sup> (第 6 世代) など)に対応しています。

ステレオは、MTP モードをサポートしている Android デバイスに対応しています。

ステレオは、メディアプレーヤーや他の USB 大容量記憶装置 (USB フラッシュドライブを含む) に対応してい ます。 USB ドライブ上の音楽は以下の条件を満たす必要があります。

- 音楽ファイルの形式は MP3 ファイル、AAC(.m4a)ファイル、または FLAC ファイルでなければなりませ ん。
- ポータブルハードディスクを接続する場合は、外部の電源に接続する必要があります。 このステレオの USB ポートは、ポータブルハードディスクに電力を供給できません。
- USB 大容量記憶装置は、次のいずれかのシステムを使用してフォーマットする必要があります。
	- Microsoft®:NTFS、VFAT、FAT1、MSDOS
	- Apple:HFS、HFSPLUS
	- Linux:EXT2、EXT3、EX4

### USB デバイスを接続する

USB デバイスをステレオの USB ポートに接続できます。

- **1** ステレオの背面にある USB ポートの位置を確認します。
- **2** USB デバイスを USB ポートに接続します。

<sup>1</sup> FAT には、ほとんどのタイプの FAT ファイルシステムが含まれています(exFAT を除く)。

# <span id="page-13-0"></span>USB フラッシュドライブ、メディアプレーヤーで音楽再生を制御する

**1** 対応する USB フラッシュドライブまたはメディアプレーヤーをステレオに接続します。

- **2 USB** ソースを選択します。
- **3** ■> USB の順に選択します。
- **4** USB デバイスの名前を選択します。
- **5** デバイスで音楽ファイルを参照し、再生を開始します。
- ステレオコントロールを使用してトラックの選択、再生、一時停止、スキップができます。

ヒント: USB メディアプレーヤーに画面およびコントロールがある場合は、USB メディアプレーヤーでコント ロールを使用して再生を操作できます。

### 接続した Android デバイスで音楽再生を制御する

USB ケーブルを使用して Android デバイスをステレオに接続し、Android デバイスに保存されているメディアフ ァイルを再生できます。 Android デバイス上のアプリからメディアを再生するには、代わりに Bluetooth テクノ ロジーを使用してデバイスを接続する必要があります (Bluetooth [デバイスの再生](#page-9-0), 6 ページ)。

- **1** 適切な USB ケーブルを使用して、対応する Android デバイスをステレオに接続します。
- **2** 必要に応じて、Android デバイスで USB ファイル転送または MTP を有効にします。 詳細については、Android デバイスについて利用できるドキュメントを参照してください。
- **3** ステレオで **MTP** ソースを選択します。
- **4** > MTP の順に選択します。
- **5** Android デバイスで音楽ファイルを参照し、再生を開始します。

ステレオコントロールを使用してトラックの選択、再生、一時停止、スキップができます。

### 接続した Apple デバイスで音楽再生を制御する

- **1** USB を使用して、対応する iAP2 Apple デバイスをステレオに接続します。
- **2** ステレオで **iPOD** ソースを選択します。
- **3** 接続した Apple デバイスで音楽アプリケーションを起動し、再生を開始します。

Apple デバイスで音楽アプリケーションを使用するか、ステレオコントロールを使用して、音楽ライブラリを参 照、またはトラックを選択、再生、一時停止、スキップできます。

### USB ソース設定

USB デバイスが接続されていて、USB ソースが選択されている状態で、 <u>■</u> を選択し、USB、iPOD、または MTP を選択します。

注: このメニューを使用して、デバイス上のファイルを参照できます。このメニューのオプションは、接続さ れているデバイスに応じて異なります。

繰り返し: USB または MTP ソースの場合は、選択すると、リストの最後のトラックが再生された後、最初から トラックの再生が開始されます。

iPOD ソースの場合は、1 回繰り返しを選択すると、現在のトラックが繰り返され、すべて繰り返しを選択す ると、フォルダ、アルバム、またはプレイリストの最後のトラックが再生された後、最初からトラックの再 生が開始されます。

シャッフル: USB または MTP ソースの場合は、選択すると、リストのトラックがランダムに再生されます。 iPOD ソースの場合は、フォルダ、アルバム、またはプレイリストのトラックがランダムに再生されます。

# ラジオ

<span id="page-14-0"></span>AM または FM ラジオを聞くには、適切な船舶用 AM/FM アンテナをステレオに正しく接続し、放送局の受信 範囲内にいる必要があります。 AM/FM アンテナの接続方法については、ステレオ設置ガイドを参照してくださ い。

SiriusXM®ラジオを聞くには、適切な機器とサブスクリプションが必要です (SiriusXM 衛星ラジオ, 11 ページ)。 SiriusXM Connect Vehicle Tuner の接続方法については、ステレオ設置ガイドを参照してください。

DAB 放送局を聞くには、適切な機器が必要です (DAB [の再生](#page-20-0), 17 ページ)。DAB アダプタとアンテナの接続手順 については、アダプタとアンテナに付属しているインストールガイドを参照してください。

### チューナーの地域を設定する

AM/FM 局を正しく受信するには、所在している地域を選択する必要があります。

対応する SiriusXM チューナーおよびアンテナに接続しており、サブスクリプションがある場合(米国のみ)、 SiriusXM 局を正しく受信するには、自分の現在の地域を選択する必要があります。

注: SiriusXM サービスを利用できない地域もあります。

DAB 放送局を正しく受信するには、所在している地域を選択する必要があります。

注: DAB 放送局を受信するには、対応する DAB モジュールとアンテナ(別売り)を接続する必要があります。 DAB 局は、一部の地域ではご利用になれません。

**1** > 設定の順に選択します。

**2** チューナーの地域を選択します。

**3** 所在している地域を選択します。

### ラジオ局の変更

**1** 適切なソース(**FM**)を選択します。

- 2 ▶Ⅱを繰り返し選択してチューニングモードを移動し、オプションを選択します。
	- 次に使用可能な局をスキャンして停止するには、自動 を選択します。
	- 手動で局を選択するには、手動 を選択します。
	- 保存した局のプリセットを選択するには、プリセット を選択します。
- 3 K<< または▶▶ を選択して、局にチューニングします。

手動 チューニングモードでは、M◀または▶▶Ⅰ を押し続けると、局をすばやく移動できます。

# SiriusXM 衛星ラジオ

SiriusXM は、すばらしいリスニングコンテンツをすべて 1 つの場所で楽しめるラジオ局です。 140 以上のチャ ンネルをお楽しみください。CM のない音楽の他、スポーツ、ニュース、トーク、コメディー、エンターテイメ ントなどのチャンネルがあります。 衛星ラジオの世界へようこそ。 SiriusXM 車両チューナーとサブスクリプ ションが必要です。 詳細については、[www.siriusxm.com](http://www.siriusxm.com) をご覧ください。

### SiriusXM ソースのチューナーの地域を設定する

衛星ラジオを聞く前に、SiriusXM ステレオが USA のチューナー領域を使用するように設定する必要がありま す。

> 設定 > チューナーの地域 > **USA** の順に選択します。

### SiriusXM ラジオ ID を確認する

SiriusXM サブスクリプションを有効にするには、SiriusXM 接続チューナーのラジオ ID が必要です。 SiriusXM ラジオ ID は、SiriusXM 接続チューナーの背面またはそのパッケージにあるか、ステレオをチャンネル 0 にチュ ーニングすることで確認できます。

SiriusXM ソースを選択した状態で、━━ > **SiriusXM > チャンネル > 全チャンネル > 000 RADIO ID** の順に選択 します。

SiriusXM ラジオ ID には I、O、S、F の文字は含まれません。

# <span id="page-15-0"></span>SiriusXM サブスクリプションの有効化

- **1** 選択した SiriusXM ソースで、チャンネル 1 にチューニングします。 プレビューチャンネルを聴取できる必要があります。 聴取できない場合は、SiriusXM 接続チューナーやアン テナの設置および接続を確認し、もう一度試してください。
- **2** チャンネル 0 にチューニングして、ラジオ ID を確認します。
- **3** 米国で購読するには、SiriusXM リスナーサポートに電話((866)635-2349)で問い合わせるか、 [www.siriusxm.com/activatenow](http://www.siriusxm.com/activatenow) にアクセスします。 カナダで購読するには、SiriusXM に電話((877) 438-9677)で問い合わせるか、[www.siriusxm.ca/activatexm](http://www.siriusxm.ca/activatexm) にアクセスします。
- **4** ラジオ ID を入力します。

有効化処理には通常 10~15 分かかりますが、最大で 1 時間かかることもあります。 SiriusXM 接続チューナ ーで有効化メッセージを受信するには、チューナーの電源をオンにし、SiriusXM 信号を受信する必要があり ます。

**5** 1 時間以内にサービスが有効化されない場合は、<http://care.siriusxm.com/refresh> にアクセスするか、 SiriusXM リスナーサポートに電話(1-866-635-2349)でお問い合わせください。

# カテゴリーを選択する

カテゴリー調整方法を使用しているときに表示されるチャンネルのカテゴリーを制御できます。

- 1 SiriusXM ソースを選択した状態で、 > SiriusXM > カテゴリーの順に選択します。
- **2** カテゴリーを選択します。

# 再生モードを使用する

再生モードを使用して SiriusXM ブロードキャストの再生を制御できます。

注: 保存されているプリセットチャンネルを再生しているとき再生モードが自動的に有効になります。

1 必要に応じて▶Ⅱを長押しして再生モードを有効にします。

進捗バーが画面の下部に表示されます。

- **2** 次の中からオプションを選択します。
	- ▶Ⅱを押すと、再生が一時停止 / 再開します。
	- K<を押すとトラックが前に戻り、▶▶Ⅰを押すとトラックが先に進みます。 注: 進捗バーの最後まで早送りまたはスキップすると、ステレオは再生モードを自動的に終了します。
	- KKKを長押しするとトラックが巻き戻しされ、 ▶▶ を長押しするとトラックが早送りされます。
	- ▶Ⅱを押し続けると、再生モードが終了します。

# アラート

注: アーティスト、曲、ゲームアラートの機能は、SXV300 チューナー(別売)に対応しています。他のチュー ナーも対応していますが、機能が制限される場合があります。お持ちの SiriusXM チューナーに付属のユーザー マニュアルをご覧になり、そのチューナーモジュールで使用できる機能について確認してください。

### アーティストまたは曲のアラートを追加する

アーティストや曲のアラートを設定して、特定の曲や特定のアーティストの曲がどこかの音楽チャンネルで流れ 始めたらすぐにそのチャンネルにチューニングできるようにします。

- **1 特定の曲や特定のアーティストの曲が流れている間に、■→ SiriusXM > アラートを追加 > アーティスト / 曲** の保存の順に選択します。
- **2** 曲またはアーティストを選択します。

### <span id="page-16-0"></span>ゲームアラートのチームを追加する

スポーツチームのアラートを設定して、保存されたチームが出場するゲームがいずれかのスポーツチャンネルで 始まると、そのチャンネルにすばやくチューニングできるようになります。

注: ゲームアラートは SportsFlash™アラートとは異なります。 ゲームアラートは、ゲームの開始を知らせてく れます。それに対して SportsFlash アラートは、ゲーム中にエキサイティングなプレイが起きると知らせてくれ ます。

**1** > **SiriusXM** > アラートを追加 > ゲームからチームへのアラートの順に選択します。

- **2** スポーツリーグを選択します。
- **3** チームを選択してチェックボックスをオンにし、ゲームアラートを追加します。
- **4** ゲームアラートのリストに追加する各チームに対して、手順 2 と 3 を繰り返します。

### チームをライブゲームから追加する

ゲームを聞いている間に、プレイ中のチームをゲームアラートチームのリストにすばやく追加できます。

- 1 チャンネルでゲームを聞いている間に、 ■> SiriusXM > ア**ラートを追加 > チームの保存**の順に選択します。 現在のゲームでプレイしているチームのリストが表示されます。
- **2** ゲームアラートチームのリストに追加するチームを選択します。

### アクティブアラートを表示する

アクティブなアーティスト、曲、ゲームアラートを確認できます。

- **1** > **SiriusXM** > アクティブアラートの順に選択します。
- **2** カテゴリーを選択します。

### アラートを管理する

自分で保存したアラートを管理して、受け取りたいアラートを選択できます。 保存したアラートのうち必要で ないものを削除できます。

- **1** > **SiriusXM** > **SXM SETTINGS** > アラート管理の順に選択します。
- **2** 次の中からオプションを選択します。
	- 保存したアラートを曲だけ、アーティストだけ、またはゲームだけで有効にするには、タイプごとに有効 化を選択し、タイプを選択します。
	- 保存したアラートを特定のアーティストだけで有効にするには、アーティストを有効にするを選択して、 アーティストを選択します。
	- 保存したアラートを特定の曲だけで有効にするには、曲を有効にするを選択して、曲を選択します。
	- 保存したゲームアラートを特定のチームで有効にするには、チームの有効化を選択してチームを選択しま す。
	- 保存した曲、アーティスト、またはチームのすべてのアラートを削除するには、タイプによる削除を選択 し、タイプを選択します。
	- 保存した特定のアーティストのアラートを削除するには、アーティストの削除を選択して、アーティスト を選択します。
	- 保存した特定の曲のアラートを削除するには、曲の削除を選択して、曲を選択します。
	- 保存した特定のチームのアラートを削除するには、チームの削除を選択して、チームを選択します。

# TuneMix™機能

注: TuneMix 機能は SXV300 チューナー(別売)が対応しています。 他のチューナーも対応していますが、機 能が制限される場合があります。 お持ちの SiriusXM チューナーに付属のユーザーマニュアルをご覧になり、そ のチューナーモジュールで使用できる機能について確認してください。

### <span id="page-17-0"></span>TuneMix コレクションを開始および停止する

TuneMix コレクションの再生を開始する前に、コレクションを作成する必要があります (TuneMix コレクション を作成およびカスタマイズする, 14 ページ)。

TuneMix の機能を使用すると、お気に入りの音楽チャンネルをミックスしてカスタムメイドのリスニング体験を つくることができます。

- **1** > **SiriusXM** > **TUNEMIX** の順に選択します。
- **2** TuneMix コレクションを選択します。 ステレオは TuneMix コレクションの再生を開始します。
- **3** TuneMix コレクションの再生を停止するには、━━ > **チャンネル**の順に選択し、チャンネルを選択します。 ステレオは TuneMix コレクションの再生を停止して、選択したチャンネルの再生を開始します。

### TuneMix コレクションを作成およびカスタマイズする

独自の TuneMix コレクションをステレオで 10 個まで作成できます。

注: TuneMix コレクションには、お気に入りの SiriusXM 音楽チャンネルが 2 つ以上含まれている必要がありま す。

- **1** > **SiriusXM** > **SXM SETTINGS** > **Tunemix** のセットアップの順に選択します。
- **2** TuneMix コレクションを選択します。
- **3** チャンネルを選択してチェックボックスをオンにし、TuneMix コレクションに追加します。
- **4** TuneMix コレクションのカスタマイズが完了したら、■■を選択します。
- **5** カスタマイズする TuneMix コレクションごとに手順 2~4 を繰り返します。

### SportsFlash 機能

SportsFlash 機能は、ライブゲーム中にお気に入りチームのキープレイを知らせます。エキサイティングなプレ イが出ると、SportsFlash アラートが表示され、その放送にチューニングしてプレイを聞くことができます。 SportsFlash アラートが終了したら、前のチャンネルに戻るかそのゲームにチューニングしたままにするかを選 べます。

SportsFlash アラートを受信するには、アラートに含めたいスポーツリーグの実況スポーツチャンネルがサブス クリプションパッケージに含まれている必要があります。

追加した SportsFlash アラートを有効、無効、または削除できます ([アラートを管理する](#page-16-0), 13 ページ)。

注: SportsFlash はゲームアラートとは異なります。SportsFlash アラートは、ゲーム中にエキサイティングな プレイが起きると知らせてくれます。それに対して、ゲームアラートはゲームの開始を知らせてくれます。

注: SportsFlash 機能は SXV300 チューナー(別売)が対応しています。他のチューナーも対応していますが、 機能が制限される場合があります。お持ちの SiriusXM チューナーに付属のユーザーマニュアルをご覧になり、 そのチューナーモジュールで使用できる機能について確認してください。

### SportsFlash アラートを受信するチームを追加する

**1** > **SiriusXM** > **SPORTSFLASH** > チームの選択の順に選択します。

- **2** スポーツリーグを選択します。
- **3** チームを選択してチェックボックスをオンにし、SportsFlash アラートを追加します。
- **4** SportsFlash アラートのリストに追加する各チームに対して、手順 2 と 3 を繰り返します。

### SportsFlash 優先チームを変更する

SportsFlash アラートを設定した複数のチームが同時にプレイをしている場合は、好きなチームから先に SportsFlash アラートを聞けるようチーム優先度を調整できます。

**1** > **SiriusXM** > **SPORTSFLASH** > 優先チームの順に選択します。

選択した SportsFlash チームのリストが優先度順に表示されます。

- **2** チームを選択して、リスト内の 1 つ上の優先レベルに移動します。
- **3** 優先度リストが希望どおりの順位になるまで、順番を変えたいチームごとに前の手順を繰り返します。

# <span id="page-18-0"></span>TuneStart™機能を有効にする

TuneStart 機能を有効にしてプリセットチャンネルにチューニングすると、現在の曲を、ライブ放送で現在の位 置から開始するのでなく、曲の最初から開始します。

注: TuneStart 機能は、プリセットチャンネルにチューニングしているときだけ使用できます。 TuneStart 機能 は SXV300 チューナー(別売)が対応しています。 他のチューナーも対応していますが、機能が制限される場 合があります。 お持ちの SiriusXM チューナーに付属のユーザーマニュアルをご覧になり、そのチューナーモジ ュールで使用できる機能について確認してください。

必要に応じて、 > **SiriusXM** > **SXM SETTINGS** > **TUNESTART** の順に選択します。

TuneStart 機能により曲が最初から開始すると、進捗バーが表示されて、再生モードと同じコントロールを使用 してトラックを操作できます ([再生モードを使用する](#page-15-0), 12 ページ)。

# ペアレンタルコントロール

ペアレンタルコントロール機能を使用すると、成人向けコンテンツを含むチャンネルなど、特定の SiriusXM チ ャンネルへのアクセスを制限できます。 ペアレンタルコントロール機能が有効になっている場合、ロックされ たチャンネルにチューニングするには、パスコードを入力する必要があります。 4 桁のパスコードを変更するこ ともできます。

### ペアレンタルコントロールをロック解除する

ペアレンタルコントロールのロックを解除して、ロックされたチャンネルにアクセスできます。

- **1 SiriusXM** ソースを選択した状態で、 > **SiriusXM** > ペアレンタルの順に選択します。
- **2** ロック解除をクリックします。
- **3** パスコードを入力します。

ヒント: 初期設定のパスコードは 0000 です。

ペアレンタルコントロールは、車両をオフにするか、再度ロックするまでロック解除されたままになります。

### チャンネルをロックする

- **1 SiriusXM** ソースを選択した状態で、 > **SiriusXM** > ペアレンタルの順に選択します。
- **2** ロック解除チェックボックスをオンにします。
- **3** パスコードを入力します。 ヒント: 初期設定のパスコードは 0000 です。
- **4** ロック/ロック解除を選択します。 利用可能なチャンネルのリストが表示されます。
- **5** ロックする 1 つまたは複数のチャンネルを選択し、■■ を選択します。

**6** ロック解除チェックボックスをオフにして、ペアレンタルコントロールをロックします。

ペアレンタルコントロールがロックされている間は、ロックされたチャンネルにアクセスできません。 ロック されたチャンネルにチューニングするには、ペアレンタルコントロールのロックを解除する必要があります。

### ロックされているすべてのチャンネルをクリアする

**1 SiriusXM ソースを選択した状態で、■ > SiriusXM > ペアレンタル > ロック解除の順に選択します。** 

- **2** パスコードを入力します。
- **3** > **SiriusXM** > ペアレンタル > ロック状態を全解除の順に選択します。

### ペアレンタルコントロールのパスコードを変更する

- **1 SiriusXM ソースを選択した状態で、■ > SiriusXM > ペ<b>アレンタル > ロック解除**の順に選択します。
- **2** パスコードを入力します。
- **3** > **SiriusXM** > ペアレンタル > **PIN** の変更の順に選択します。
- **4** 画面に表示される手順に従います。

# <span id="page-19-0"></span>SiriusXM のトラブルシューティング

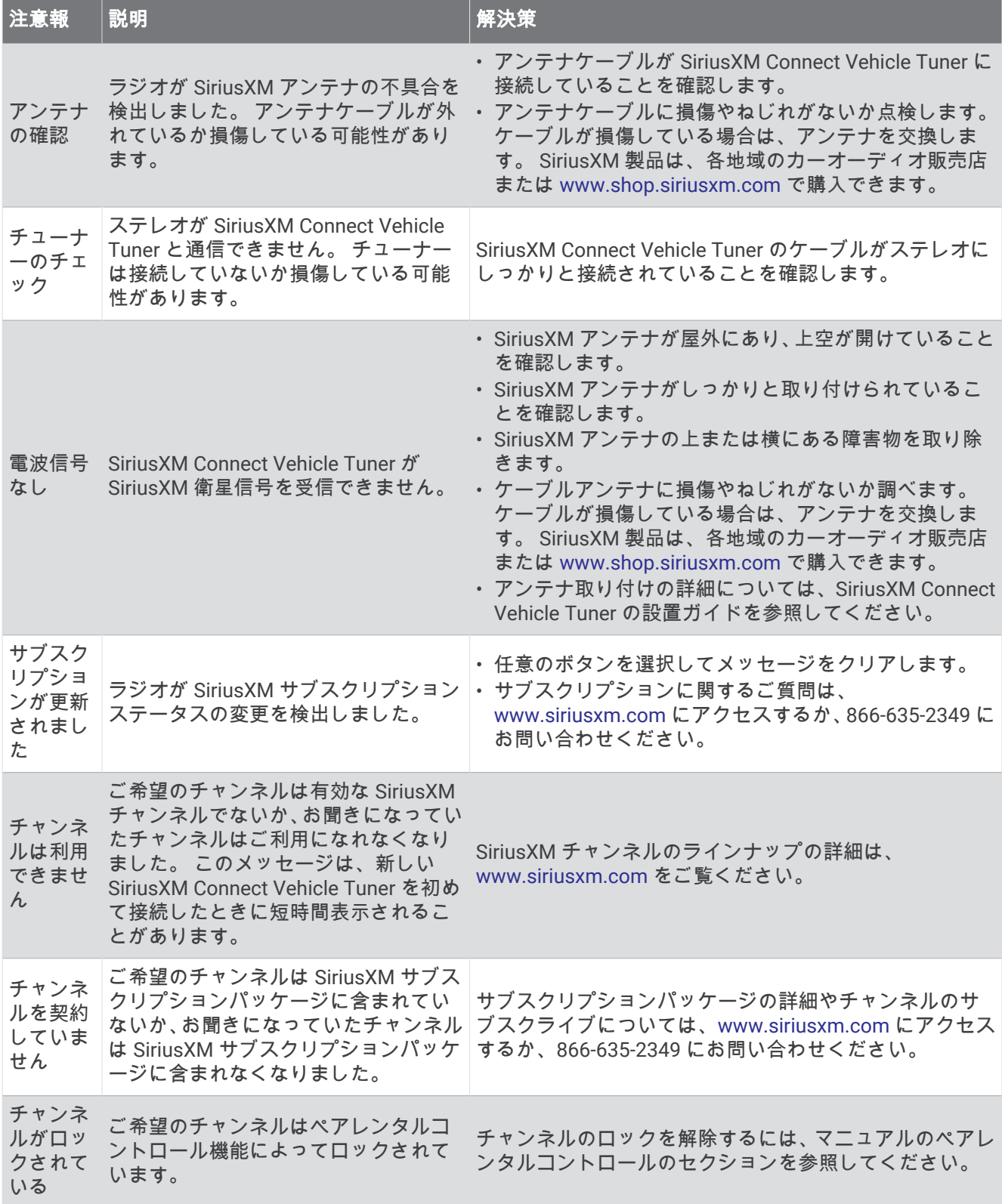

### <span id="page-20-0"></span>SiriusXM データを消去する

入力したすべての SiriusXM ユーザー情報(お気に入りのチームやアラートなど)をクリアできます。 設定メニューの工場出荷時の設定にリセットオプションを使用して、ステレオをリセットします ([更新オプシ](#page-26-0) ョン, 23 [ページ](#page-26-0))。

注: 工場出荷時の設定に戻すと、ステレオ内のすべてのデータ(AM および FM のプリセット、ゾーン設定 など)がリセットされ、さらにすべての SiriusXM ユーザー情報が消去されます。

# DAB の再生

RA210 ステレオに MS-DAB100A など、対応するデジタル音声放送(DAB)モジュールとアンテナを接続する と、DAB 放送局にチューニングを合わせて再生することができます。

DAB 放送は、一部の地域ではご利用になれません。 ステレオを対応地域に設定していない場合、DAB ソースは ご利用になれません。

## チューナーの地域を設定する

DAB 放送局を正しく受信するには、所在している地域を選択する必要があります。

**1 ■ >設定の順に選択します。** 

**2** チューナーの地域を選択します。

**3** 所在している地域を選択します。

# DAB 放送局のスキャン

DAB 放送局をスキャンするには、互換性のある DAB モジュールとアンテナ (別売)をステレオに接続する必要 があります。

注: DAB 信号は一部の国でのみ放送されているため、チューナーの地域を DAB 信号が放送されている場所に設 定する必要があります。

**1 DAB** ソースを選択します。

2 ▶Ⅱ を長押しして、利用できる DAB 放送局をスキャンします。 スキャンが完了すると、検出された最初のアンサンブルの 1 つ目の放送局の再生が開始されます。 注:最初のスキャンの完了後に、再度 ▶Ⅱ を長押しして DAB 放送局を再スキャンできます。再スキャンが完 了すると、再スキャンの開始時に聴いていたアンサンブルの最初の放送局の再生が開始されます。

### DAB 放送局の変更

- **1 DAB** ソースを選択します。
- 2 必要に応じて、▶Ⅱ を長押しして、現地の DAB 放送局をスキャンします。
- 3 K<4 または ▶▶ を選択して放送局を変更します。

現在のアンサンブルの最後に到達したら、次のアンサンブルで利用できる 1 つ目の放送局に自動的に変更さ れます。

ヒント: K◀または ▶▶ を長押しすると、アンサンブルを変更できます。

### DAB 放送局をリストから選択する

- **1 DAB** ソースを選択します。
- 2 必要に応じて、▶Ⅱ を長押しして、現地の DAB 放送局をスキャンします。
- 3  **> DAB > 参照 > 放送局**の順に選択します。
- **4** リストから放送局を選択します。

### <span id="page-21-0"></span>DAB 放送局をカテゴリから選択する

- **1 DAB** ソースを選択します。
- 2 必要に応じて、▶Ⅱ を長押しして、現地の DAB 放送局をスキャンします。
- **3** > DAB > 参照 > カテゴリーの順に選択します。
- **4** リストからカテゴリを選択します。
- **5** リストから放送局を選択します。

# プリセット

お気に入りの AM 放送局および FM 放送局をプリセットとして保存して、簡単にアクセスできるようにすること ができます。

オプションの SiriusXM チューナーとアンテナが接続されている場合は、お気に入りの SiriusXM チャンネルを保 存できます。

ステレオが適切な DAB 機器に接続されており、適切なチューナー地域に設定されている場合は、お気に入りの DAB 放送局を保存できます。 (DAB [の再生](#page-20-0), 17 ページ)

# 放送局またはチャンネルをプリセットとして保存する

**1** 該当するソースを選択した状態で、ステレオを放送局またはチャンネルにチューニングします。

2 ダイヤルを長押しして、 ■ を選択します。

ヒント: AM、FM、または SiriusXM ソースの場合は、 を長押しして現在の放送局またはチャンネルをプ リセットとして保存します。

ヒント: ██、ソース名、プリセット > 現在値の保存の順に選択して、現在の放送局またはチャンネルをプ リセットとして保存することもできます。

### プリセットをリストから選択する

**1** 該当するソースを選択して、ダイヤルを長押しします。

ヒント: ■■、ソースの名前、プリセット > プリセットの表示の順に選択して、プリセットのリストを表示 することもできます。

**2** プリセットを選択します。

# プリセットを削除する

- **1** 該当するソースを選択して、ダイヤルを長押しします。
- 2 **M**を選択します。
- **3** 削除する各プリセット放送局またはチャンネルを選択します。
- 4 プリセットの削除が完了したら、**W**を選択します。

ヒント: ■■、ソースの名前、プリセット > プリセットを削除またはすべてのプリセットを削除の順に選択 して、プリセット放送局またはチャンネルを削除することもできます。

# 補助デバイスを接続する

さまざまな補助デバイスをステレオに接続できます。 これらのデバイスには RCA コネクタ、ライン出力、また はヘッドフォン出力ジャックがあります。

- **1** 配線ハーネスの補助コネクタを探します。
- **2** 必要に応じて、RCA 3.5mm アダプターケーブルを補助デバイスに接続します。
- **3** 補助デバイスを配線ハーネスの AUX IN RCA コネクタに接続します。
- **4 Aux** ソースを選択します。

# 一般設定

<span id="page-22-0"></span>■ > 設定の順に選択します。

注: チェックボックスにチェックが入っているとき、オプションはオンです。チェックボックスにチェックが 入っていないとき、オプションはオフです。

デバイス名: このデバイスの名前を設定します。

言語: デバイスで使用する言語を設定します。

チューナーの地域: FM と AM のソースで使用する地域を設定します。

この設定は、DAB および SiriusXM ソースを設定する場合にも必要です。

テレミュートの設定: ワイヤーハーネス内の TELEMUTE ケーブルで信号を検出したときのステレオの動作を設 定します。これは通常、Fusion ハンドヘルドマイクのボタンを押したまま Aux1 ソースに変更するために使 用されます。また、ハンズフリー携帯電話キットに接続されている場合は、オーディオをミュートするか、 Aux1 ソースに変更するかを選択できます。詳細については、Fusion ハンドヘルドマイクまたはハンズフリー 携帯電話キットの指示を参照してください。

注: この設定は、Bluetooth テクノロジーを使用してステレオに接続されている電話には影響しません。

電源オプション: 電力節約モードなどの電力設定を調整します ([電源オプション](#page-25-0), 22 ページ)。

検索: Fusion Alpha Search Technology(FAST)を有効にします。トラックを文字または数字ですばやく検索で きるようになります。FAST メニューを有効にする数字を選択して、選択した数を超えるアイテムが音楽デバ イスに含まれている場合にこのメニューを有効にできます。

ゾーン: スピーカーゾーンを構成できます (スピーカーゾーンの設定, 19 ページ)。

- ソース: ステレオ上のソースの有効化、無効化、および名前指定を行うことができます ([ソースの設定](#page-25-0), 22 ペー [ジ](#page-25-0))。
- 更新: 接続されている USB フラッシュドライブ上の適切な更新ファイルを使用して、ステレオまたは接続されて いるデバイスを更新します ([更新オプション](#page-26-0), 23 ページ)。

注: USB フラッシュドライブにロードされた更新ファイルを使用せずに、モバイルデバイスの Fusion-Link アプリを使用してソフトウェアを更新する場合、このメニューを使用する必要はありません。

更新 **>** 工場出荷時の設定にリセット: すべての設定を工場出荷時の初期設定に戻します。

バージョン情報: ステレオのソフトウェアバージョン情報を表示します。

# スピーカーゾーンの設定

### 内蔵アンプを無効にする

スピーカーを直接ゾーン 1 とゾーン 2 に接続しない場合は、内蔵アンプを無効にすると消費電力を削減できま す。

- **1** > 設定の順に選択します。
- **2** ゾーンを選択します。
- **3** 内部アンプオンを選択して、チェックボックスをオフにします。

### ホームゾーンの設定

ホームゾーンは、ダイヤルを回したときにデフォルトで調整されるスピーカーゾーンです。

**1 ■ >設定の順に選択します。** 

- **2** ゾーン > ホームゾーンを割り当てますを選択します。
- **3** ゾーンを選択します。

### <span id="page-23-0"></span>ソースとゾーンの音量レベルを同期する

1 つまたはすべてのゾーンの音量レベルを、Bluetooth、AirPlay®、UPnP ソースなどのソースデバイスと同期で きます。

- **1** > 設定の順に選択します。
- **2** ゾーン > スマートフォンのボリュームを同期の順に選択します。
- **3** ゾーンまたはすべてを選択します。

接続されているソースの音量を調整すると、選択したゾーンの音量も調整されます。

### 電源オン音量制限を調整する

デフォルトでは、ステレオをオンにしたとき、オフにしたときよりも音量が大きくなっている場合、音量が自動 的にレベル 12 に下げられます。 ステレオをオンにしたとき、それよりも大きい音量を維持したい場合、または それよりも小さい音量に制限したい場合は、この制限を調整できます。

注: この設定は、ステレオのすべてのゾーンに適用されます。

- **1** > 設定の順に選択します。
- **2** ゾーン > 電源オン音量制限の順に選択します。
- **3** 音量制限を調整します。

### 個々のゾーンの音量レベルを維持する

個々のゾーンの音量レベルを調整して、一部のゾーンの音量が他のゾーンよりも大きくなるようにした場合、す べてのゾーンの音量を調整すると、個々のゾーンの音量設定がすべて影響を受けます。デフォルトでは、すべて のゾーンの音量を 00 に調整すると、すべてのゾーンの音量レベルのセットが 00 になり、個々のゾーンの音量 調整がすべてリセットされます。音量比を維持オプションを有効にすると、すべての音量を 00 に調整したと き、個々のゾーンの音量調整を保持できます。

注: この設定は、ステレオまたは接続されている ERX リモコンの音量調整にのみ適用されます。接続されてい るチャートプロッターまたは NRX リモコンを使用してステレオの音量を調整しても、音量レベルはリセットさ れます。

ヒント: この設定を有効にした場合に最適な結果を得るには、電源投入時の音量制限を 24 に設定する必要があ ります (電源オン音量制限を調整する, 20 ページ)。

- 1 > 設定の順に選択します。
- **2** ゾーン > 音量比を維持を選択します。

### 速度に基づく自動音量調整を有効にする

- **1** > 設定 > ゾーン > 速度と音量の比率 > 有効の順に選択します。
- **2** 必要に応じて、設定を更新して速度ソースを選択します (自動音量調節設定, 20 ページ)。

#### 自動音量調節設定

- > 設定 > ゾーン > 速度と音量の比率を選択します。
- 有効: 自動音量調節機能を有効にします。
- 速度ソース: 速度を決定するためにステレオが使用するソースを設定します ([速度ソース情報](#page-24-0), 21 ページ)。
- 最高**/**最低速度: 選択した速度ソースの予想される最高および最低速度の範囲を設定します。最小.設定は、ダイ ヤルを回して設定したレベルで音量が再生される速度を示します。最大設定は、音量を上げる設定で設定さ れた最大レベルで音量が再生される速度を示します。
- ヒント: これらの値は、エンジンまたはセンサーから通常予想される速度で設定し、必要に応じて調整する 必要があります。
- 音量を上げる: 選択した速度ソースが最高/最低速度設定で設定された最高速度に達したときの、各ゾーンの合計 音量増加を設定します。このレベルを高く設定するほど、設定された最高速度に近づくときの音量が大きく なります。

注: 速度に合わせて音量が上がるとき、実際の音量出力は変化しますが、音量レベルインジケータバーと数 字は変化しません。

カスタムユニット: 船舶の速度または風速を示すために使用する測定単位を変更します。

### <span id="page-24-0"></span>速度ソース情報

> 設定 > ゾーン > 速度と音量の比率 > 速度ソースの順に選択します。

- エンジン回転数: サポートされている NMEA 2000 エンジンが提供する RPM 読み取り値を使用します。設定さ れた最小.速度から設定された最大速度までエンジン回転数が上昇するのに従い、音量が増加します。サポー トされている複数のエンジンが接続されている場合、ステレオはすべてのエンジン RPM 読み取り値の平均値 を使用します。
- **SOG**: サポートされている NMEA 2000GPS アンテナまたは内蔵 GPS アンテナ付きチャートプロッターが提供す る、対地速度(SOG)読み取り値を使用します。設定された最小.速度から設定された最大速度まで SOG が上 昇するのに従い、音量が増加します。
- **SOG**: サポートされている NMEA 2000 航行スピードセンサーによって提供される対水速力(STW)の読み取り 値を使用します。設定された最小.速度から設定された最大速度まで STW が上昇するのに従い、音量が増加し ます。
- 風速: サポートされている NMEA 2000 風速センサーが提供する風速の読み取り値を使用します。設定された最 小.速度から設定された最大速度まで風速が上昇するのに従い、音量が増加します。

### ゾーンを無効にする

未使用のゾーンを無効にして、オーディオレベルのページから削除できます。 ゾーンが無効になっていると、 そのゾーンの設定を変更することはできません。 ゾーン 1 を無効にすることはできません。

- **1 >設定の順に選択します。**
- **2** ゾーンを選択します。
- **3** ゾーンを選択します。
- **4** 有効なゾーンを選択して、チェックボックスをオフにします。

### ゾーン名を設定する

スピーカーゾーンに名前を設定して、見分けやすくすることができます。

- **1 >設定の順に選択します。**
- **2** ゾーンを選択します。
- **3** ゾーンを選択します。
- **4** ゾーン名を選択し、[オプション]を選択します。
	- リストから定義済みの名前を選択します。
	- カスタム名を選択し、ゾーンに一意の名前を入力します。

### ゾーンをリンクする

ゾーン 1 と 2 をリンクして、音量レベルを同期したままにすることができます。 リンクしたゾーンのどちらか の音量を調整すると、両方のゾーンの音量に影響が及びます。

- **1 >設定の順に選択します。**
- **2** ゾーン > ゾーン **2** > ゾーン **1** へリンクを選択します。
- 注: ゾーン 1 と 2 をリンクした後は、各ゾーンの音量を別々に調整することはできません。

### <span id="page-25-0"></span>サブウーファーフィルタを調整する

サブウーファーフィルタ設定を使用して、各ゾーンのサブウーファーのカットオフ周波数を制御できます。これ により、スピーカーとサブウーファーによって作り出されるサウンドの融合を増進できます。 選択した周波数 を超えるオーディオ信号はサブウーファーに送られません。

注:Fusion-Link アプリを使用して DSP 設定がゾーンに適用されている場合、この設定をステレオで変更するこ とはできません。

- **1** > 設定の順に選択します。
- **2** ゾーンを選択します。
- **3** ゾーンを選択します。
- **4 %1** のサブ周波数を選択します。
- **5** 周波数を選択します。

### ゾーンの追加のオーディオ設定を調整する

- **1** > 設定の順に選択します。
- **2** ゾーンを選択します。
- **3** ゾーンを選択します。
- **4** オプションを選択します(複数可)。
	- このゾーンの最大出力音量を制限するには、ボリューム制限を選択してレベルを調整します。
	- このゾーンの左右のスピーカーバランスを調整するには、バランスを選択してバランスを調整します。
	- このゾーンに関連付けられている外部アンプへの出力を減らすには、外部アンプゲインを選択し、ゲイン レベルを調整します。
	- このゾーンに関連付けられている内部アンプへの出力を減らすには、内部アンプゲインを選択し、ゲイン レベルを調整します。
	- 注: この設定は、内部アンプに関連付けられたゾーンでのみ使用できます(通常、ゾーン 1 とゾーン 2)。 • このゾーンの出力をステレオからモノラルに変更するには、モノラルを選択します。
	- 注: モノラル設定は、聴く位置が他のスピーカーよりも特定のスピーカーに近く、そのチャンネルだけが 主に聞こえる場合に便利です。モノラル設定では、ゾーン内の各スピーカーの両方のチャンネルが結合さ れます。

### 電源オプション

■ > 設定 > 電源オプションの順に選択します。

節電: バッテリー電力を節約するため、1 分間何もしないと LCD バックライトはオフになります。

### ソースの設定

■■>設定 > ソースの順に選択し、設定するソースの名前を選択します。

注: このメニューには、システム全体のソースの設定が含まれています。 ほとんどのソースには、ソース固有 の設定もあります。 ソース固有の設定の詳細については、このマニュアルの、各ソースのセクションを参照し てください。

ステレオのすべてのソースで、すべてのオプションを使用できるわけではありません。

ソースが有効: このステレオのソースを有効または無効にします。 ソース選択の画面に表示されないように、ス テレオで使用しないソースを無効にできます。

ソース名: このステレオで表示される、ソースの名前を変更します。

#### 注記

<span id="page-26-0"></span>ソフトウェアの更新中は、デバイスの電源をオフにしたり、電源を切断したりしないでください。ソフトウェア の更新中に電源をオフにすると、デバイスが応答しなくなる場合があります。

#### 注:

- USB フラッシュドライブにロードされた更新ファイルを使用して、デバイスソフトウェアを更新できます (USB [フラッシュドライブを使用してソフトウェアを更新する](#page-28-0), 25 ページ)。
- デバイスは、更新中に数回再起動することがあります。これは正常な動作です。
- 新しいバージョンのソフトウェアのみをデバイスにプログラムできます。

■ > 設定 > 更新を選択します。

- ステレオ: 接続されている USB フラッシュドライブの、有効なソフトウェア更新ファイルを使用してステレオを 更新します (USB [フラッシュドライブを使用してソフトウェアを更新する](#page-28-0), 25 ページ)。
- **NRX** リモート: NMEA 2000 または NRX ネットワークに接続されているオプションの NMEA 2000 リモートを更 新します。
- **DAB** モジュール: SIRIUS XM ポートに接続されているオプションの DAB モジュールを更新します。

# 追加のステレオコントロールオプション

### Garmin ウォッチに接続する

ウォッチの詳細については、[garmin.com/manuals](http://garmin.com/manuals) でウォッチのマニュアルを参照してください。

- **1** ウォッチのマニュアルの指示に従って、Fusion-Link Lite™ストアからウォッチに Connect IQ™アプリをインス トールします。
- **2** ステレオで **BLUETOOTH** ソースを選択します。
- **3** > BLUETOOTH > コネクション > 検出可能を選択します。 ステレオは 2 分間検出可能になります。
- **4** ウォッチをステレオから 3 m(10 ft.)内に置きます。 注: ペアリング中は、他の ANT®デバイスから 10 m(33 ft)以上離します。
- **5** ウォッチで Fusion-Link Lite アプリを開きます。 アプリをウォッチで初めて開くと、ウォッチは自動的にステレオとペアリングされて接続します。別のステ レオとペアリングしたい場合は、Fusion-Link Lite アプリで **Settings** > **Pair new** の順に選択します。
- **6** ウォッチの Fusion-Link Lite アプリを使用して、オーディオ再生を操作します。

デバイスはペアリングされると、電源がオンになったとき範囲内にあれば、自動的に接続し、アプリはウォッチ で開きます。

### ARX70 リモートコントロールに接続する

- **1** ステレオで **BLUETOOTH** ソースを選択します。
- 2  **> BLUETOOTH > コネクション > 検出可能**の順に選択します。
- **3** ARX70 リモートコントロールをステレオの 10 m(33 ft.)以内に置きます。 注: ペアリング中は、他の ANT デバイスから 10 m (33 ft) 以上離します。
- **4 ARX70 リモートコントロールで、ステータス LED が緑と赤で交互に点滅するまで <del>❤</del>)を長押しします。** リモートコントロールがそのステレオを検索します。 リモートコントロールのペアリングが正常に終了す ると、ステータス LED が短く緑で点灯してから消灯します。
- リモートコントロールがステレオを検出できない場合は、ステータス LED が短く赤で点灯してから消灯します。

# <span id="page-27-0"></span>Fusion-Link ワイヤレスリモートコントロールアプリ

互換性のある Apple または Android デバイスの Fusion-Link リモコンアプリを使用して、ステレオ音量の調整、 ソースの変更、再生の制御、ラジオプリセットの選択と管理、および一部のステレオ設定を調整できます。アプ リを使用して、ステレオの DSP プロフィールを設定および構成できます。

アプリは、モバイルデバイスへのワイヤレス接続を使用してステレオと通信します。 アプリを使用するには、 Bluetooth 技術を使用して、対応デバイスをステレオに接続する必要があります。

USB ケーブルを使用して Apple デバイスをステレオに接続し、ステレオのソフトウェアを更新できます。

対応する Apple デバイスまたは Android デバイスの Fusion-Link リモコンアプリの詳細については、Apple App Store<sup>™</sup>または Google Play™ストアにアクセスしてください。

# FUSION-Link™ネットワーク技術

FUSION-Link ネットワーク技術により、船舶の操舵室、航法橋、またはナビゲーションステーションに設置され た、対応多機能ディスプレイで、対応する Fusion エンターテイメントシステムを完全操作できます。エンター テイメントコントロールは統合され、すっきりしたコンソールが実現します。

接続されたステレオが船舶のどこに設置されていても、パートナーの多機能ディスプレイをポータルとして、船 舶上のすべてのオーディオを操作できます。スペースが問題になっていてユーザーがステレオにアクセスする のはリムーバブルメディアを交換するためだけであれば、FUSION-Link 対応ステレオを目立たない場所に設置で きます。

このデバイスで提供される FUSION-Link 技術は、既存の業界標準 NMEA 2000 ネットワークを使用して通信でき ます。

# NMEA 2000 リモコンおよびディスプレイ

ステレオは、船舶全体のオーディオゾーンに設置された、対応する Fusion 有線リモコンで操作できます。エン ターテイメントシステムをリモコンから操作するのは、メインステレオから操作するのと同じことです。

Fusion 有線リモコンは既存の NMEA 2000 ネットワーク上で動作するため、リモコンをステレオに直接配線する 必要はありません。ステレオと同じ NMEA 2000 ネットワークに接続されているすべてのリモコンで、ステレオ を操作できます。

Fusion 有線リモコンは、NMEA®ディスプレイとして使って、既存の NMEA ネットワーク上の他の NMEA デバイ スから NMEA 2000 ナビゲーションデータまたは船舶の性能データを表示することもできます。サポートされ ている NMEA 2000 PGN 情報については、リモコンに付属の説明書を参照してください。

### NMEA 2000 の情報

NMEA 2000 は、船舶内のデータ通信で最も一般的な船舶規格です。船舶内でナビゲーションおよびエンジン管 理のデータを送信するための規格となりました。Fusion は、オーディオリモートコントロールデバイスに NMEA 2000 機能を組み込むことで、業界初の製品を発表します。ユーザーは、接続されたリモコン上で、NMEA ネットワークを介して利用可能な一連の NMEA 2000 センテンスを監視できます。

付録

# Fusion デバイスの登録

今すぐオンライン登録を完了していただければ、お客様へのサポートはさらに容易になります。

- [garmin.com/account/register/](https://garmin.com/account/register/)を参照してください。
- 購入時のレシートの原本またはコピーは安全な場所に保管しておいてください。

# ソフトウェア更新

最良の結果を得るには、インストール時にすべての Fusion デバイスのソフトウェアを更新して互換性を確保す る必要があります。

USB フラッシュドライブを使用してソフトウェアを更新できます。USB フラッシュドライブを使用したソフト ウェアの更新とデバイスの更新に関する手順については、[support.garmin.com](http://support.garmin.com) のデバイス製品ページを参照し てください。

### <span id="page-28-0"></span>USB フラッシュドライブを使用してソフトウェアを更新する

USB フラッシュドライブを使用してソフトウェアを更新できます。

### 注記

ソフトウェアの更新中は、デバイスの電源をオフにしたり、電源を切断したりしないでください。ソフトウェア の更新中に電源をオフにすると、デバイスが応答しなくなる場合があります。

#### 注:

- NTFS ファイルシステムを使用してフォーマットされている USB フラッシュドライブを使用し、ソフトウェ アを更新することはできません。デバイスの更新中に問題が発生した場合は、FAT32 を使用して USB フラッ シュドライブをフォーマットし、更新プロセスを再試行してください。
- デバイスは、ソフトウェアの更新中に数回再起動することがあります。これは正常な動作です。
- 新しいバージョンのソフトウェアのみをデバイスにプログラムできます。
- **1** [support.garmin.com](http://support.garmin.com) でお使いのデバイスのページにアクセスし、更新ファイルをダウンロードします。
- **2** .zip ファイルの内容を USB ストレージデバイスのルートに解凍します。
- ソフトウェア更新の内容は、Garmin という名前のフォルダに格納されています。
- **3** USB ストレージデバイスをステレオの USB ポートに挿入します。
- **4** > 設定の順に選択します。
- **5** 更新 > ステレオ > はいの順に選択します。

# トラブルシューティング

### キーを押してもステレオが反応しない

- ステレオがオフになるまで (<sup>t</sup>) を押し続け、もう一度オンにしてステレオをリセットします。
- ステレオの電源を 2 分間切断して、ステレオをリセットします。

### ステレオは Apple デバイスに接続したときロックされたままになる

- 電源ボタンを長押ししてステレオをリセットします。
- Apple デバイスをリセットします。 詳細については、[www.apple.com](http://www.apple.com) を参照してください。
- Apple デバイスに最新バージョンの iTunes®と最新のオペレーティングソフトウェアがインストールされてい ることを確認します。

### 接続されている Apple デバイスをステレオが見つけられない

- ご使用の Apple デバイスが iAP2(Interface Accessory Protocol 2)に対応していることを確認します。この ステレオは、iAP1 デバイスに対応していません。
- iTunes デバイスに最新バージョンの Apple と最新のオペレーティングソフトウェアがインストールされてい ることを確認します。
- Fusion-Link デバイスに Apple アプリケーションの最新バージョンがインストールされていることを確認しま す。
- Apple デバイスをリセットします。 詳細については、[www.apple.com](http://www.apple.com/) を参照してください。
- Fusion 販売店に問い合わせるか、[support.garmin.com](http://support.garmin.com) にアクセスしてください。

### Bluetooth オーディオがわずかな時間中断する

- メディアプレーヤーが何かで覆われたり遮られないようにしてください。 Bluetooth 技術は、見通しが利く範囲で最適に動作します。
- メディアプレーヤーをステレオから 10 m (33 ft. )内に置きます。
- 検出可能設定は、Bluetooth デバイスとステレオのペアリング後にオフにしてください。

# <span id="page-29-0"></span>Bluetooth ソースの曲情報のうちステレオに表示されないものがある

曲のタイトル、アーティスト名、トラックの再生時間、アルバムのカバーアートワークなどの曲情報が表示され るかどうかは、メディアプレーヤーと音楽アプリケーションの機能によって異なります。

# 仕様

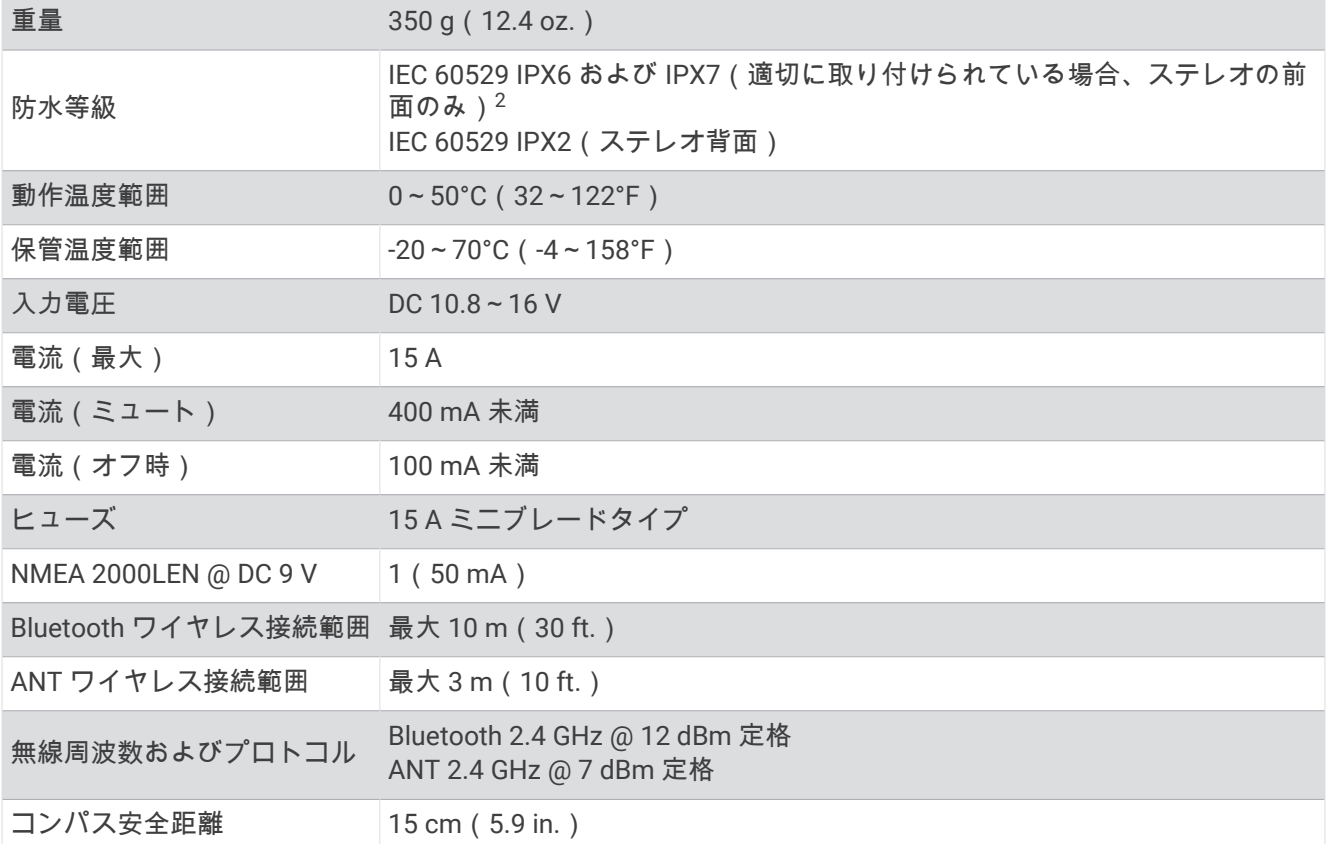

### オンボード、クラス D アンプ

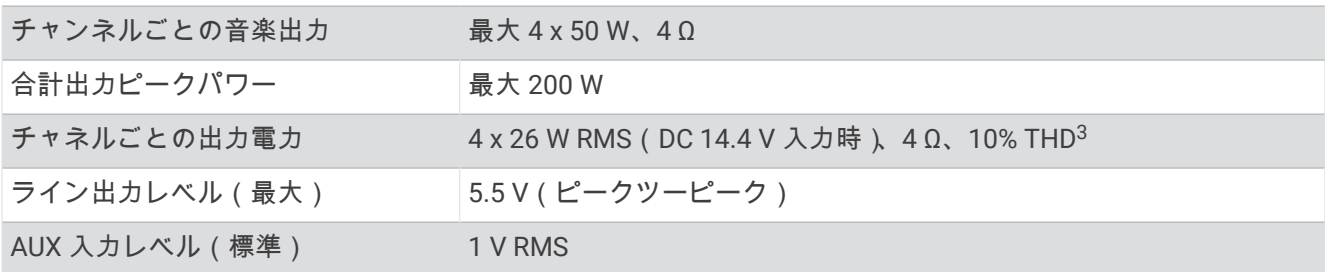

### チューナー周波数

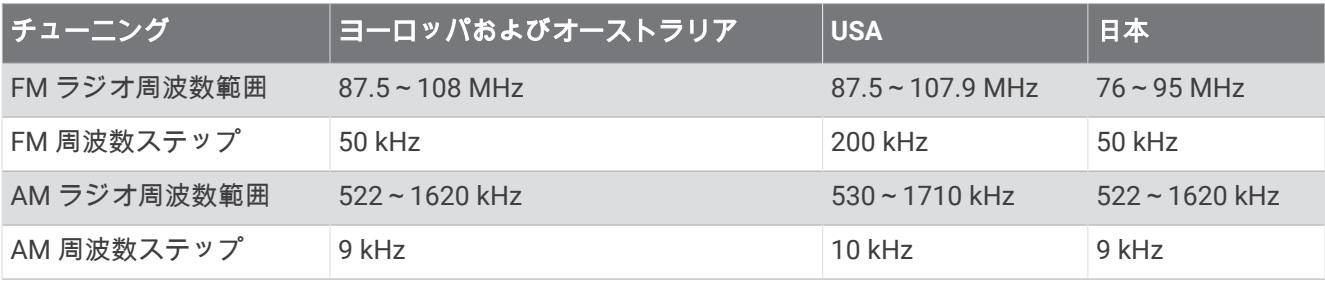

<sup>2</sup> 適切に設置されている場合、ステレオ前面は水深 1 m までの水没に 30 分間耐え、強力な水流から保護されます。 詳細については、www.garmin.com/ waterrating を参照してください。<br><sup>3</sup> ステレオは、アンプの過熱を防ぎ、オーディオダイナミクスを維持するために出力を制限することがあります。

# <span id="page-30-0"></span>ステレオ寸法図面

# 側面寸法

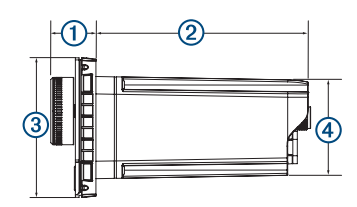

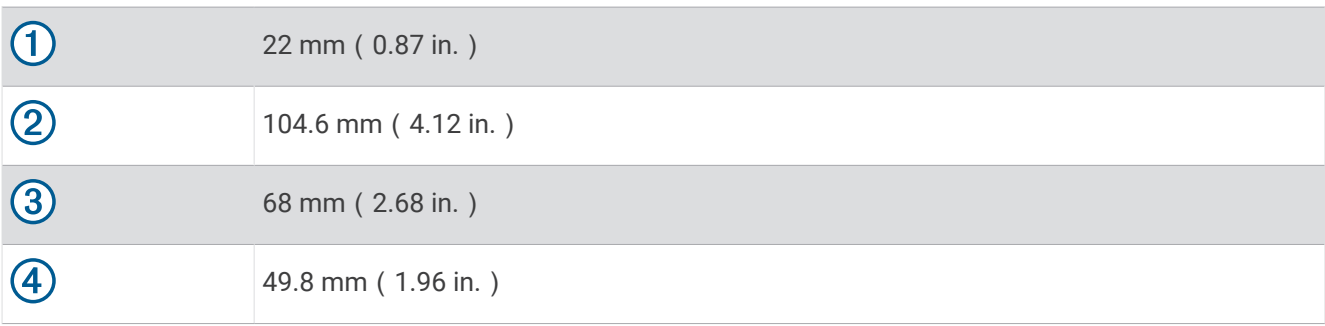

# 上部寸法

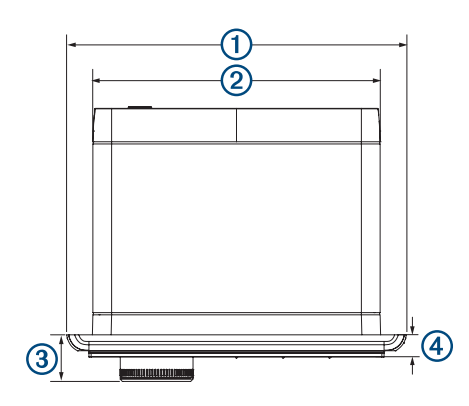

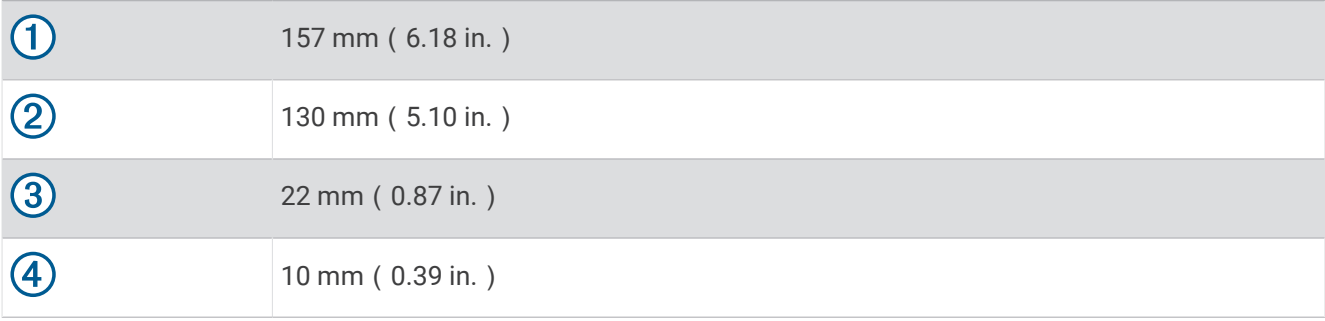

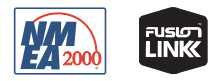

2023 年 6 月月 GUID-D2CC8123-F312-4C49-A2F8-B71FC2CB024B v7